# **GIGABYTE**

# Q2542

# **USER'S MANUAL**

用

使

手

冊

• Русский  $V3.0$ 

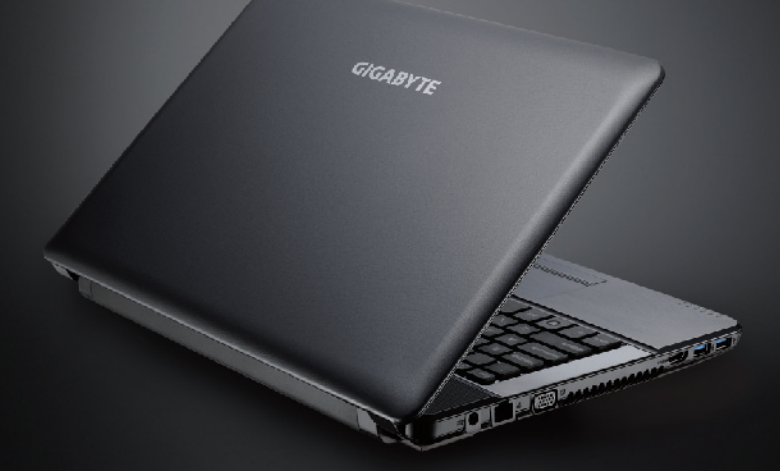

\* Images Used for Reference Only

#### **Поздравляем Вас с приобретением нового ноутбука GIGABYTE!**

Данное руководство поможет вам начать работу с новым устройством. Более подробную информацию можно получить на сайте www.gigabyte.com. На момент отгрузки все технические характеристики соответствуют заводским стандартам, и могут изменяться без предварительного уведомления: письменного или иного.

# **Знакомство с ноутбуком**

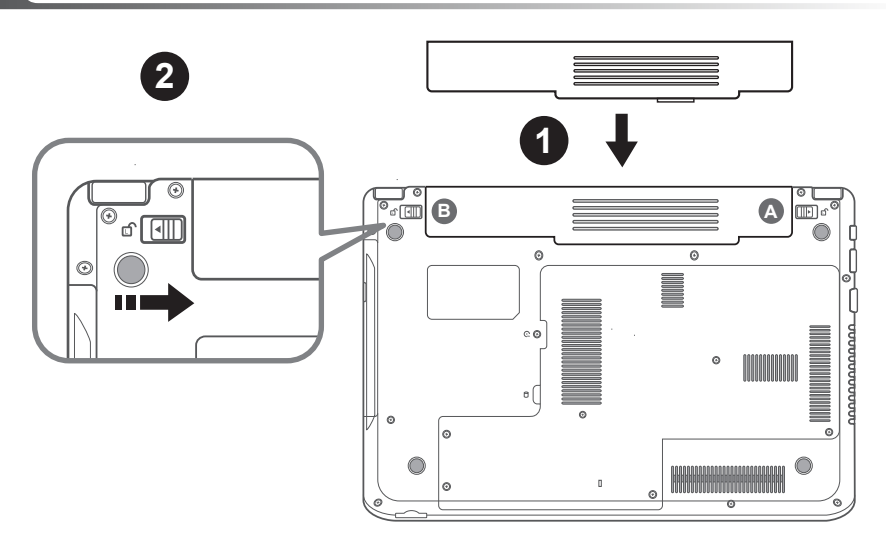

#### **Для установки аккумулятора выполните следующие действия :**

- Вставьте аккумулятор в гнездо пока обе защелки (А и В) не встанут на места
- 2 Звук щелчка раздастся, когда батарея встанет на место
- 3 Чтобы зафиксировать аккумулятор на месте сместите авто-защелки влево

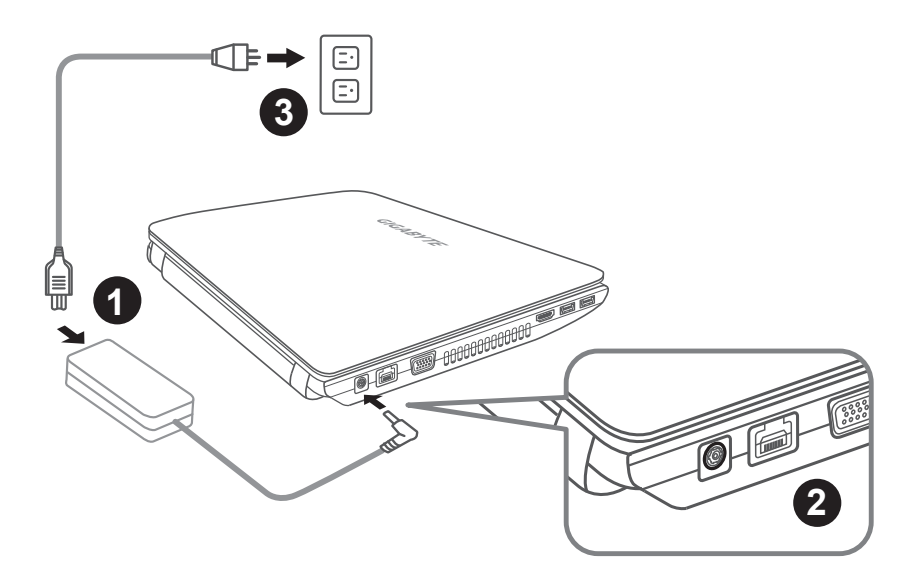

- Соедините шнур питания и сетевой адаптер.
- Подключите адаптер переменного тока к гнезду DC на левой стороне ноутбукаа.
- Подключите шнур питания к электрической розетке.

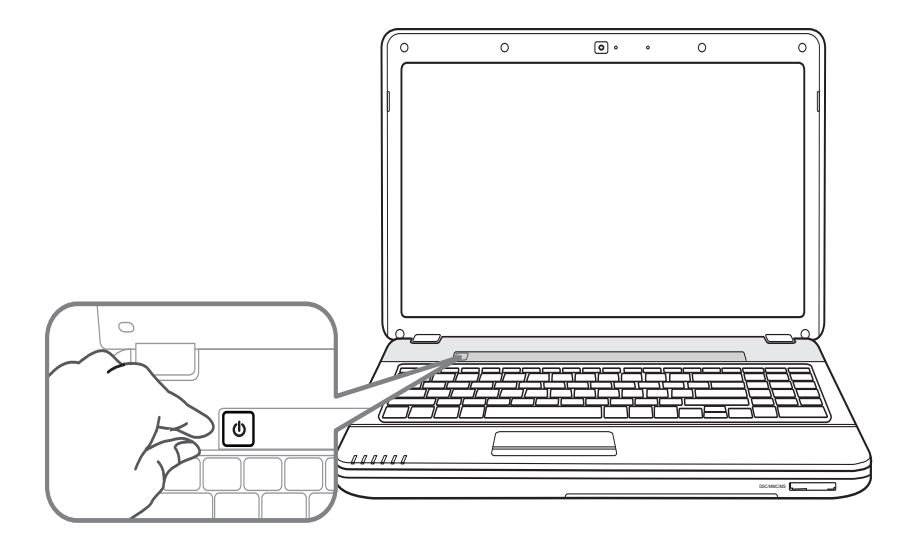

#### **Включение ноутбука:**

- Индикатор питания загорается, когда питание включено.
- 2 Включив Q2542 первый раз, не выключайте ноутбук до тех пор, пока не завершится.
- 3 настройка операционной системы. ВНИМАНИЕ: Громкость звука не будет работать до завершения установки Windows®.

#### **Запуск операционной системы:**

В зависимости от конфигураций при включении компьютера первый раз Microsoft® Windows® Boot Screen будет первым всплывающим окном. Следуйте инструкциям, появляющимся на экране компьютера, и введите Ваши личные данные для завершения установки операционной системы Windows® .

# **Знакомство с ноутбуком Gigabyte**

#### **Вид сверху**

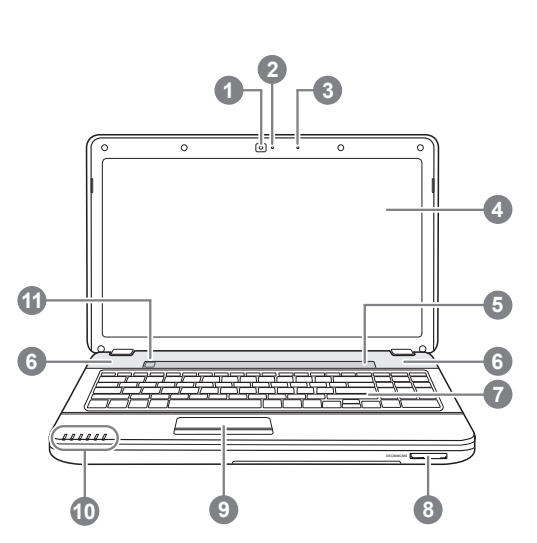

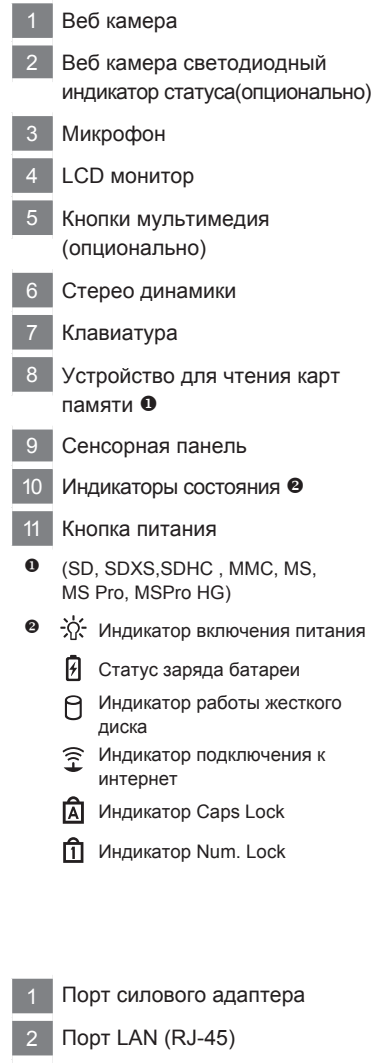

- Порт для подключения внешнего монитора
- Порт HDMI
- Порт USB 3.0
- Порт USB 3.0 / USB зарядное устройство

#### **Вид слева**

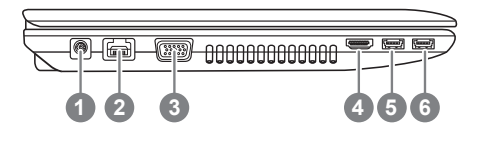

#### **Вид справа**

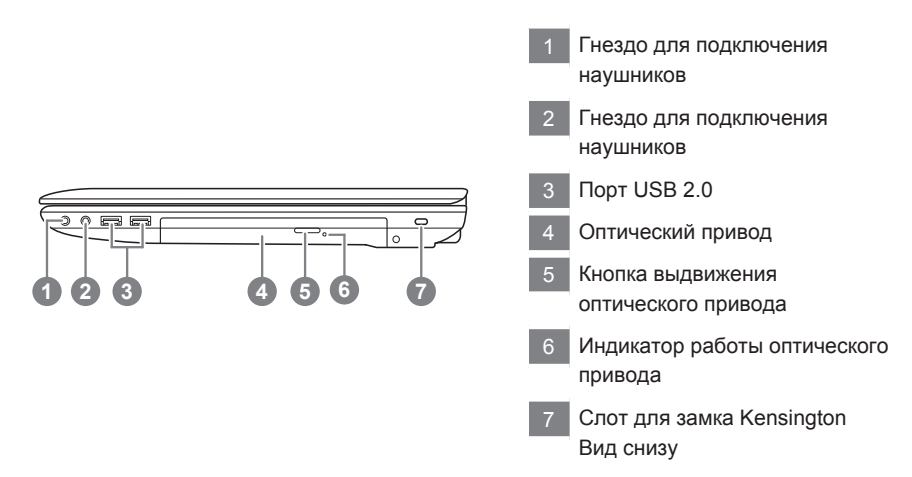

#### **Вид снизу**

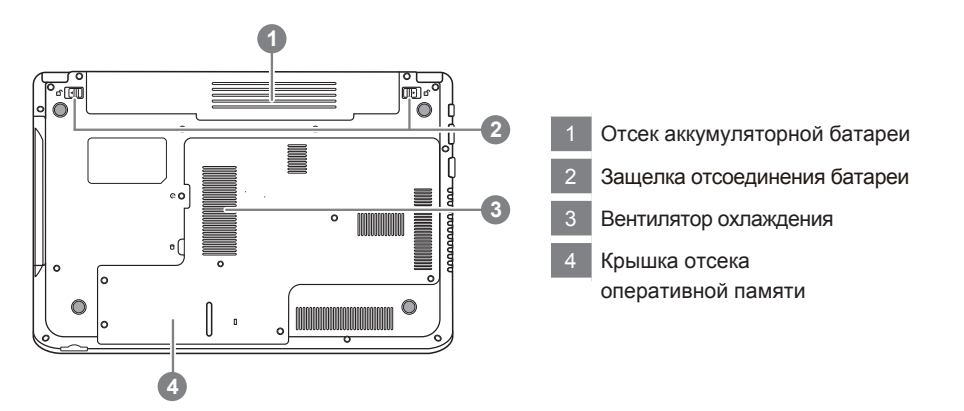

# **Использование функциональных клавиш**

На ноутбуке данной модели имеется 16 функциональных клавиш, Функции, закрепленные за этими клавишами, зависят от конкретной операции. Способ применения функциональных клавиш см. в документации по программному обеспечению. Клавиша [FN] обеспечивает расширенные функции ноутбука и всегда используется в сочетании с другой клавишей.

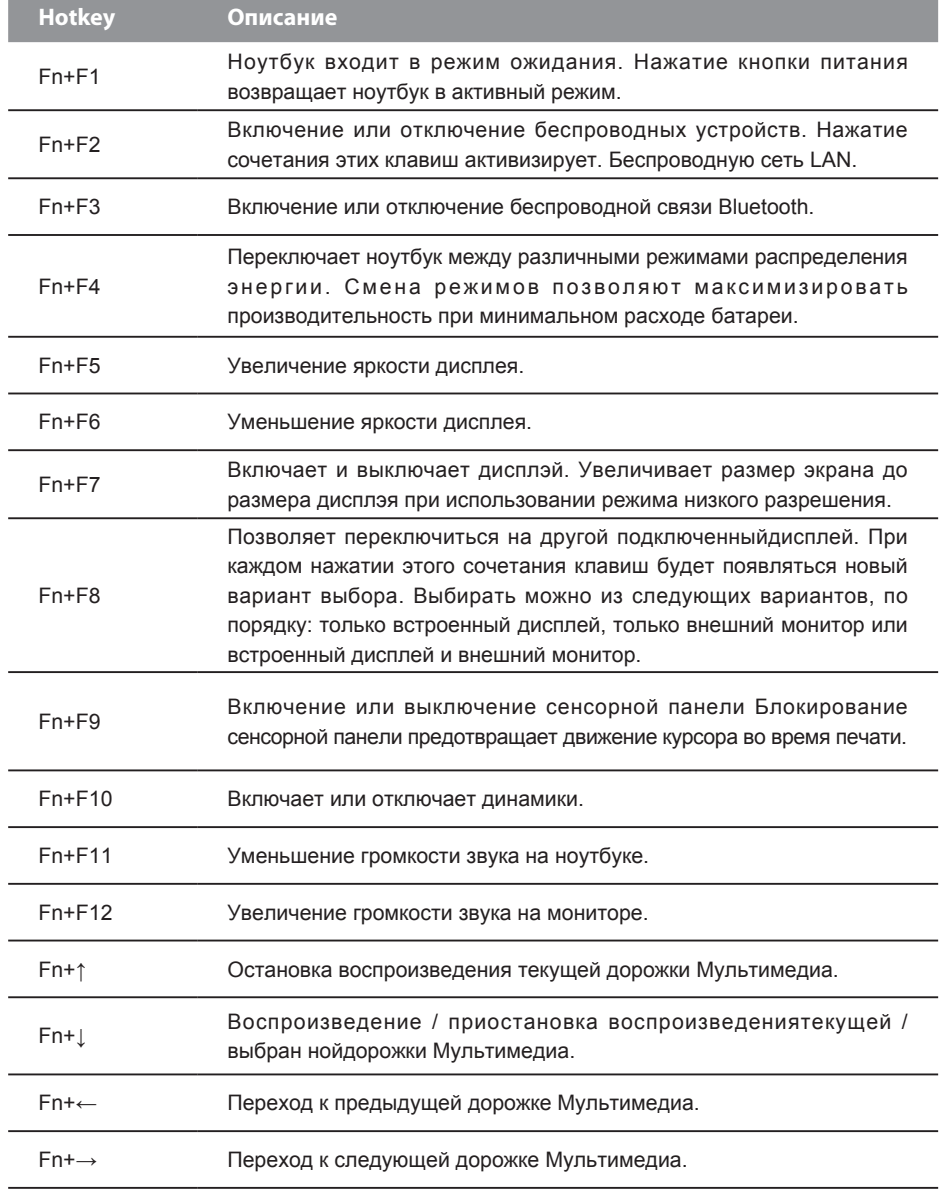

Нажмите функциональную клавишу для запуска функций Установки BIOS, Восстановление системы, Перезагрузка.

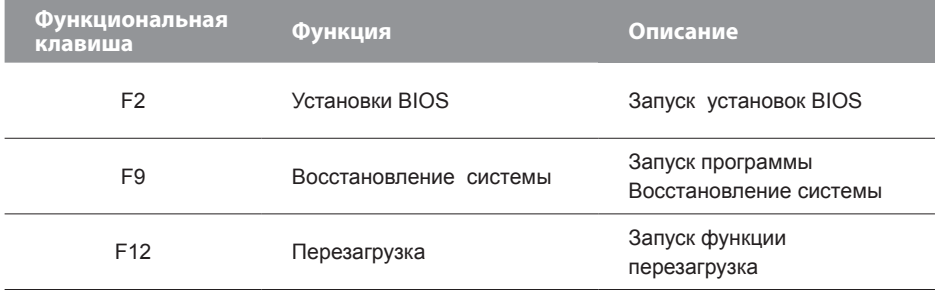

#### **System Recovery (Restore your laptop operating system)**

When something is going wrong with the laptop operating system, the storage of the laptop has a hidden partition containing a full back up image of the operating system that can be used to restore the system to factory default settings.

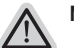

- **Note**
	- ˙ If the storage has been switched or the partition deleted, the recovery option will no longer be available and a recovery service will be needed.
	- ˙ The recovery function is only available on devices with O/S preinstalled. Devices with DOS do not have the recovery function.

#### **Launch System Recovery**

The system recovery feature is preinstalled before the laptop is shipped from the factory. The option menu allows you to launch the Windows recovery tool to reinstall the operating system to factory default.

The brief introduction below will show you how to start the recovery tool and restore your system.

**All ready to go**

Make sure your PC is plugged in. This will take a few minutes.

## **Windows 7 Recovery Guide**

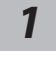

Turn off and restart the laptop.

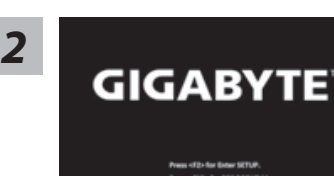

During the laptop turn on process, press and hold F9 key to launch the tool.

The recovery will be activated and you will see the option buttons on the window. Click on "Recovery" to start it.

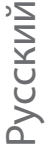

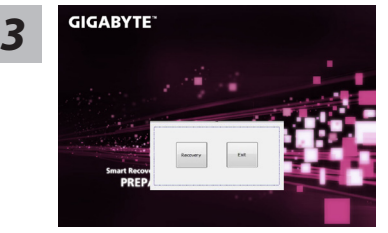

#### **Caution**

Once the "Recovery" is selected, your personal data and files will be deleted after the laptop starts restoring, and the operating system will be reset to factory default settings.

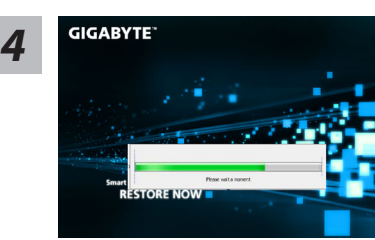

A progress indicator bar will show on the window when the recovery process is running. Please make sure the AC-adapter is plugged in and do not turn off the laptop.

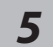

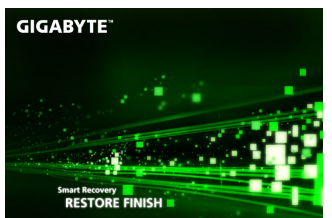

Reboot the laptop after the system recovery is complete.

#### **Windows 8 Recovery Guide**

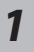

Turn off and restart the laptop.

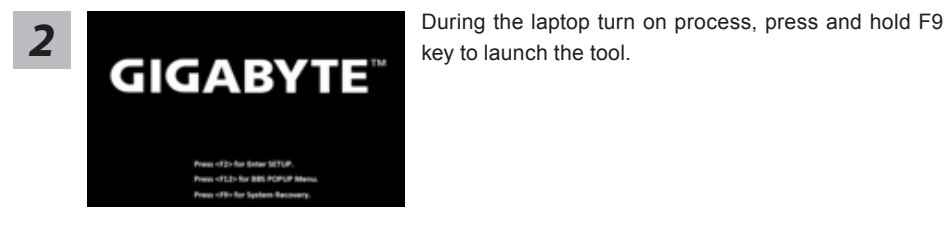

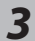

Cahosose your keyboard Analysis Parks

Choose your keyboard layout.

You can press "See more keyboard layouts" to see next page of languages.

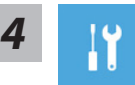

Choose "Troubleshoot" to enter the recovery settings.

**There are two options for system recovery**

(Also you can choose "Continue" to exit recovery system and continue to Windows 8 for files or data backup.)

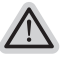

#### ˙**Refresh your PC:**

You can refresh your laptop to improve the system stability without losing your files.

˙**Reset your PC:** 

If you want to remove all of your files, you can reset your PC completely.

**Caution:All personal data and files will be lost.**

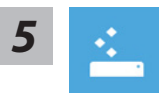

#### ■ Choose "Refresh your PC"

[Click on "Next"] > [Choose a target operating system.] > [Click on "Windows 8".] > [Click on "Refresh" to execute recovery function.]

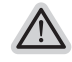

#### **Here are what will happen**

- ˙Your files and personalization settings won't be changed.
- ˙Your PC settings will be restored to factory default settings.
- ˙Apps from Windows Store will be kept.
- ˙Apps you installed from discs or websites will be removed.
- ˙A list of removed apps will be saved on your desktop.

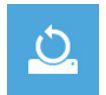

#### **Exercise "Reset your PC"**

[Click on "Next"] > [Choose a target operating system.] > [Click on "Windows 8".] > [Choose an option to recover your system]

#### **Just remove my files**:

Only personal data and files will be removed, but computer settings will be kept.

#### **Fully clean the drive**:

The drive will be completely restored to factory default settings. It takes more time. > [Click on "Reset" to execute recovery function.]

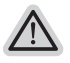

#### **Here are what will happen**

- ˙All of your personal files and apps will be removed.
- ˙Your PC settings will be restored to factory default settings.

### **Remark**

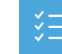

#### **Advanced options**

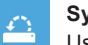

**System Restore** Use a restore point recorded on your PC to restore Windows.

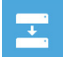

**System Image Recovery** Recover Windows using a specific system image file.

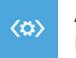

**Automatic Repair** Fix problems that keep Windows from loading.

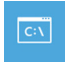

**Command Prompt** Use the Command Prompt for advanced trobleshooting.

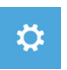

**UEFI Firmware Settings** Change settings in your PC's UEFI firmware.

## **Приложения**

#### ■ Сервисное обслуживание :

Подробную информацию по обслуживанию можно найти на официальном сайте GIGABYTE по ссылке:

http://www.gigabyte.com/support-downloads/technical-support.aspx

#### ■ Часто задаваемые вопросы:

Список часто задаваемых вопросов можно найти, перейдя по ссылке http://www.gigabyte.com/support-downloads/faq.aspx